# 個人化資料自主運用**(MyData)** 臨櫃核驗代辦服務操作手冊

V5.2

## 數位發展部

中 華 民 國 1 1 1 年 9 月

| 項次             | 版本   | 時間         | 修正内容               | 頁次 |
|----------------|------|------------|--------------------|----|
|                | V1.0 | 2021/2/19  | 初版                 |    |
| 2              | V2.0 | 2021/4/20  | 修正「代理」為「代辦」        | 全  |
| 3              | V3.0 | 2021/6/22  | 修改操作畫面             | 全  |
| $\overline{4}$ | V4.0 | 2021/9/16  | 修改操作畫面、新增委託書畫面     | 全  |
| 5              | V5.0 | 2021/11/30 | 修正「代辦服務」為「代辦專區」    | 全  |
| 6              | V5.1 | 2022/5/13  | TW FidO 更名為行動自然人憑證 | 全  |
| 7              | V5.2 | 2022/9/14  | 國家發展委員會更名為數位發展部    | 全  |
|                |      | 以下空白       |                    |    |

版本修正紀錄

個人化資料自主運用(MyData)臨櫃核驗代辦操作手冊 V5.2

# 目錄

壹、 民眾於 **MyData** [平臺申請臨櫃核驗代辦服務操作步驟](#page-4-0)**...1**

貳、 機關於 **MyData** [平臺操作臨櫃核驗流程](#page-16-0)**.........................13**

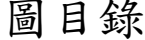

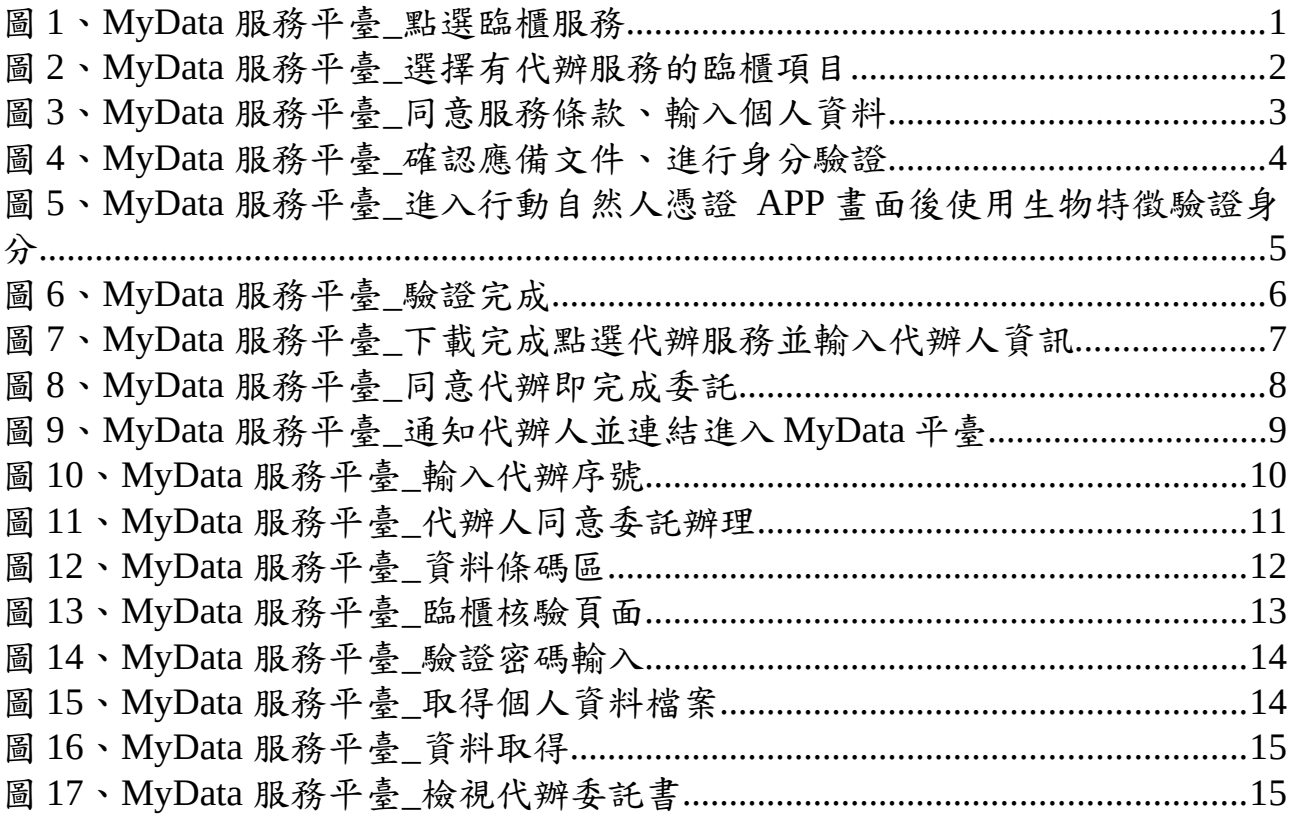

### 壹、民眾於 **MyData** 平臺申請臨櫃核驗代辦服務操作步驟

<span id="page-4-0"></span>MyData 平臺網址: <https://mydata.nat.gov.tw/sp/service/counter>

一、進入 MyData 平臺後點選臨櫃服務

<span id="page-4-1"></span>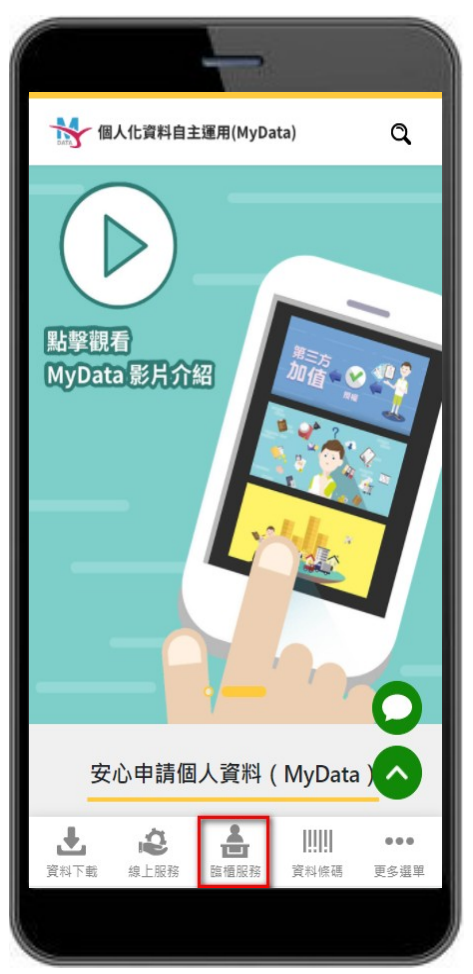

圖 1、MyData 服務平臺\_點選臨櫃服務

二、選擇有代辦服務的臨櫃項目,可先查看服務簡介,再點選「我要下 載」按鈕

<span id="page-5-0"></span>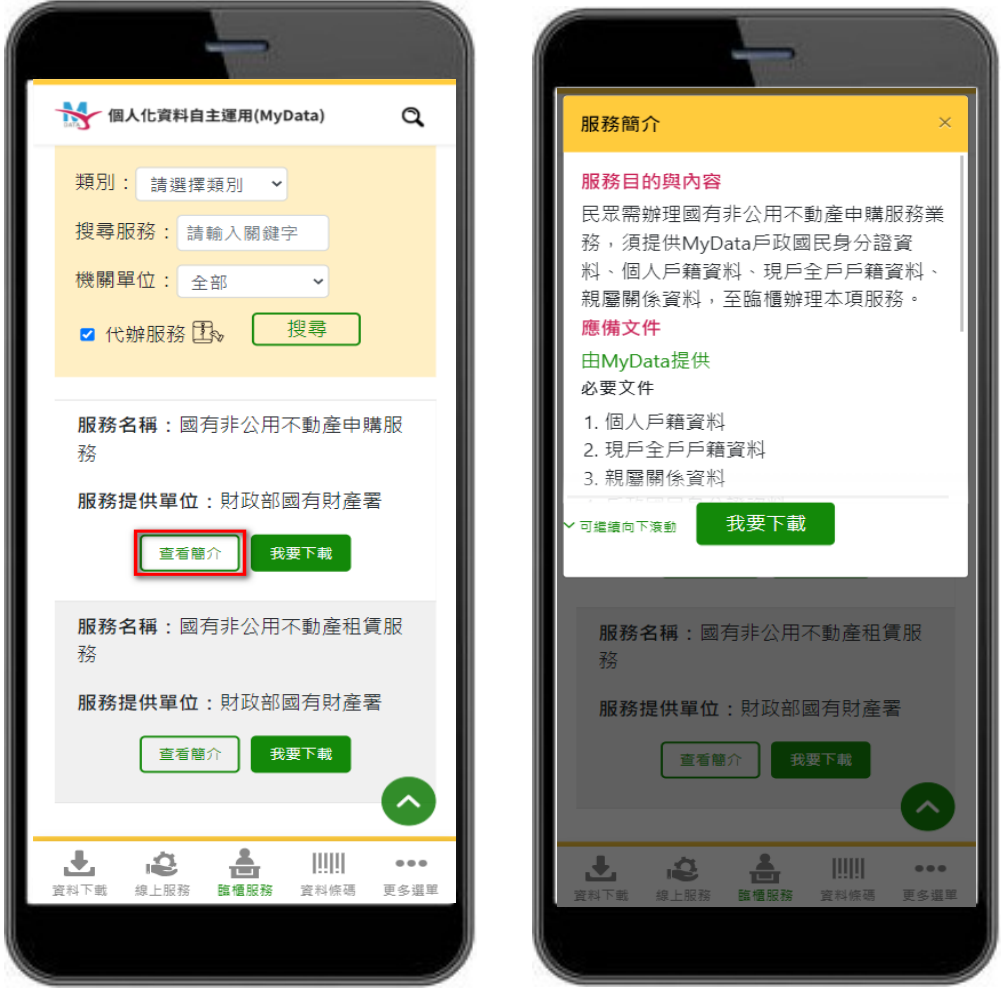

圖 2、MyData 服務平臺\_選擇有代辦服務的臨櫃項目

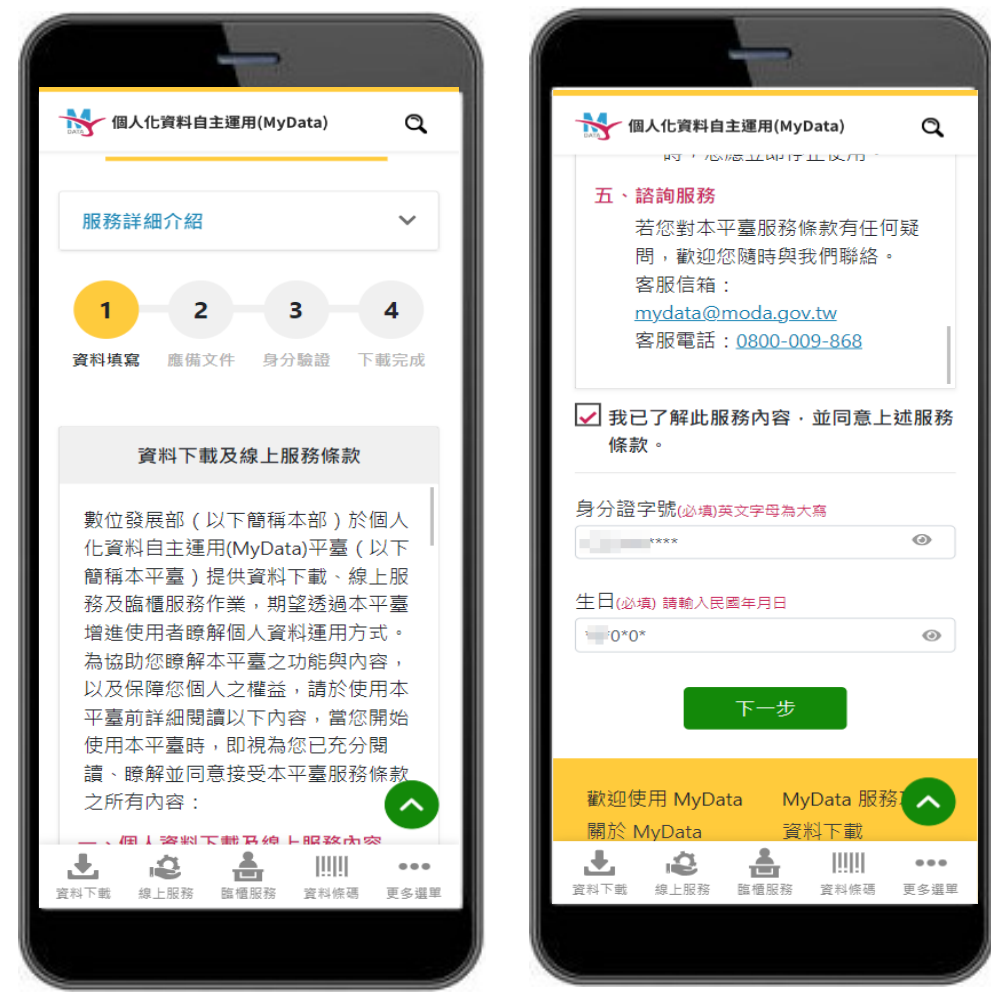

三、同意 MyData 服務條款,並輸入身分證字號及生日,輸入完畢後點選 下一步。

<span id="page-6-0"></span>圖 3、MyData 服務平臺 同意服務條款、輸入個人資料

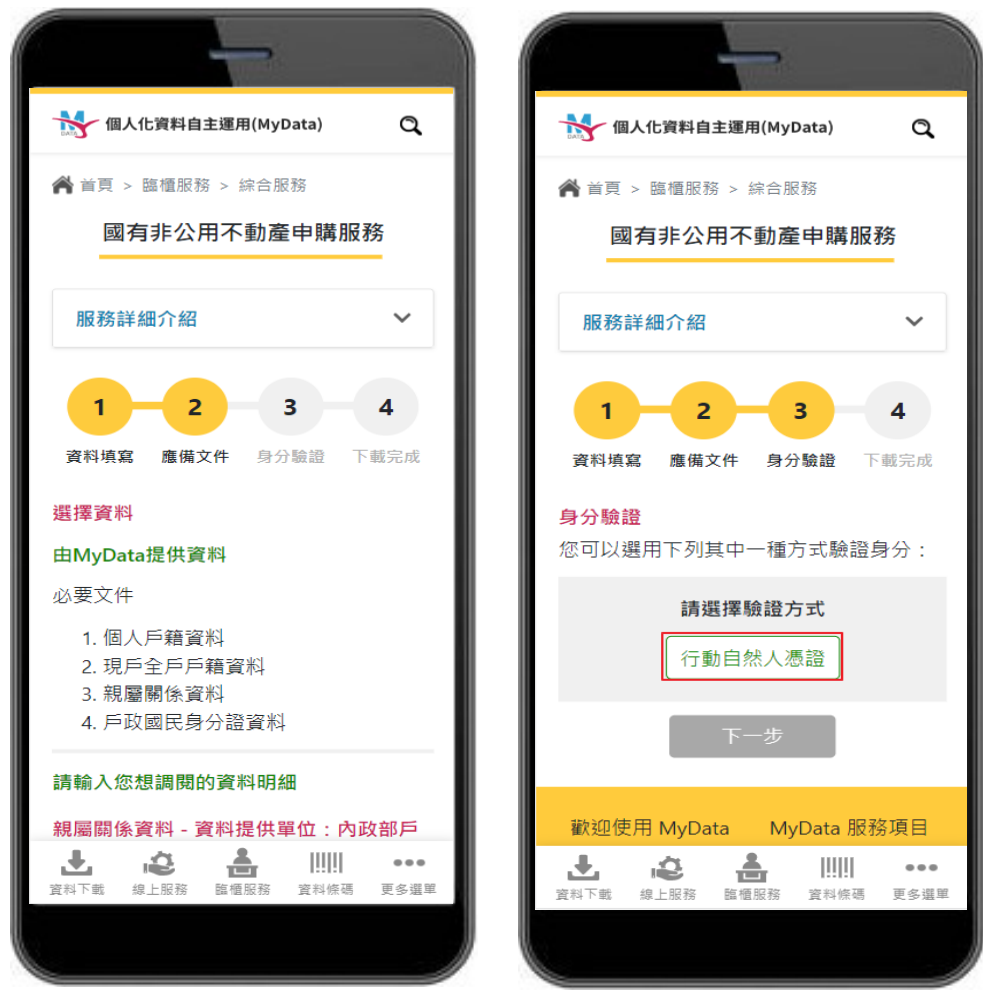

四、確認該服務取用的資料集或應備文件後點選下一步,並進行身分驗證

 $\circ$ 

<span id="page-7-0"></span>圖 4、MyData 服務平臺\_確認應備文件、進行身分驗證

五、收到行動自然人憑證推播,點選進入行動自然人憑證 APP 畫面後點 選「確認」,並使用生物特徵進行身分驗證

<span id="page-8-0"></span>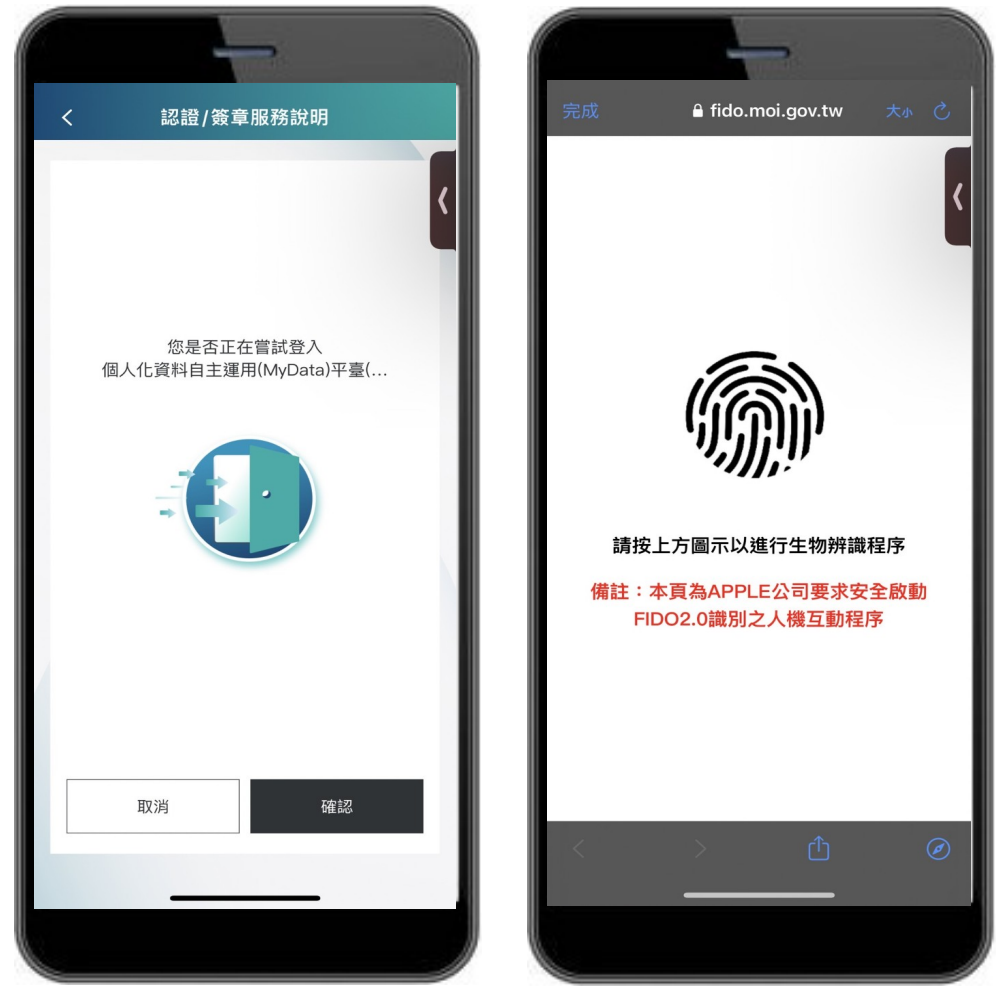

圖 5、MyData 服務平臺 進入行動自然人憑證 APP 畫面後使用生物特徵驗證身分

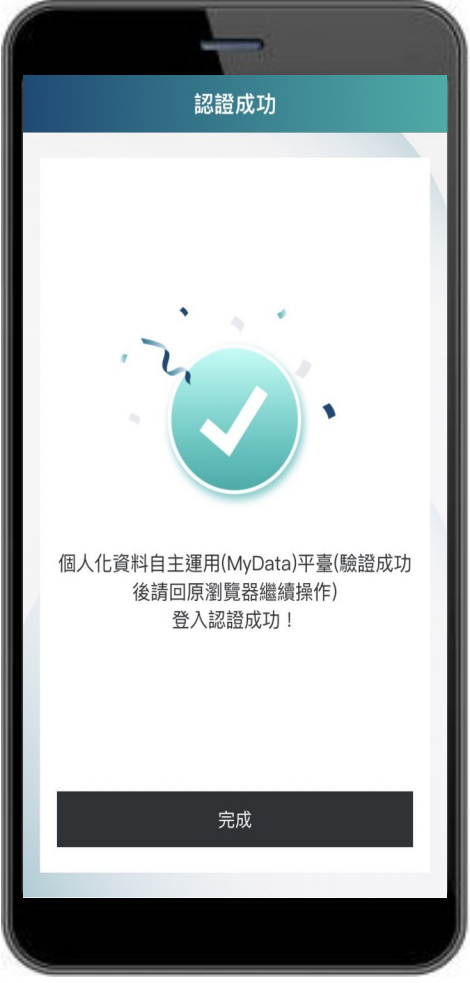

六、驗證通過後請回到原瀏覽器繼續操作

<span id="page-9-0"></span>圖 6、MyData 服務平臺\_驗證完成

七、驗證通過並待取用資料下載完成後,點選「代辦服務」並輸入代辦人 5)<br>身分證字號及民國出生年月日。代辦人必須先成為 MyData 會員,方 能使用此服務

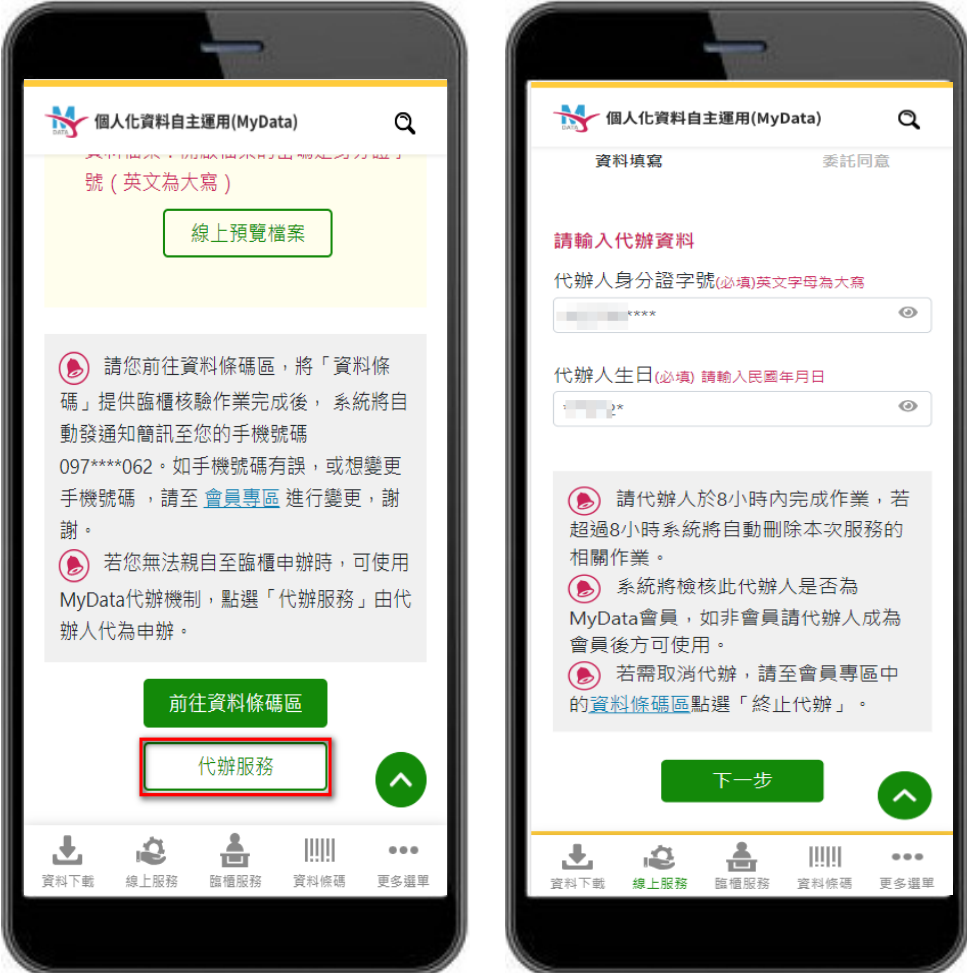

<span id="page-10-0"></span>圖 7、MyData 服務平臺\_下載完成點選代辦服務並輸入代辦人資訊

八、檢視代辦委託書資料是否正確,並可點選連結進行委託書下載,前述 新作完成後,按下「同意」代辦人進行服務申請,即完成委託

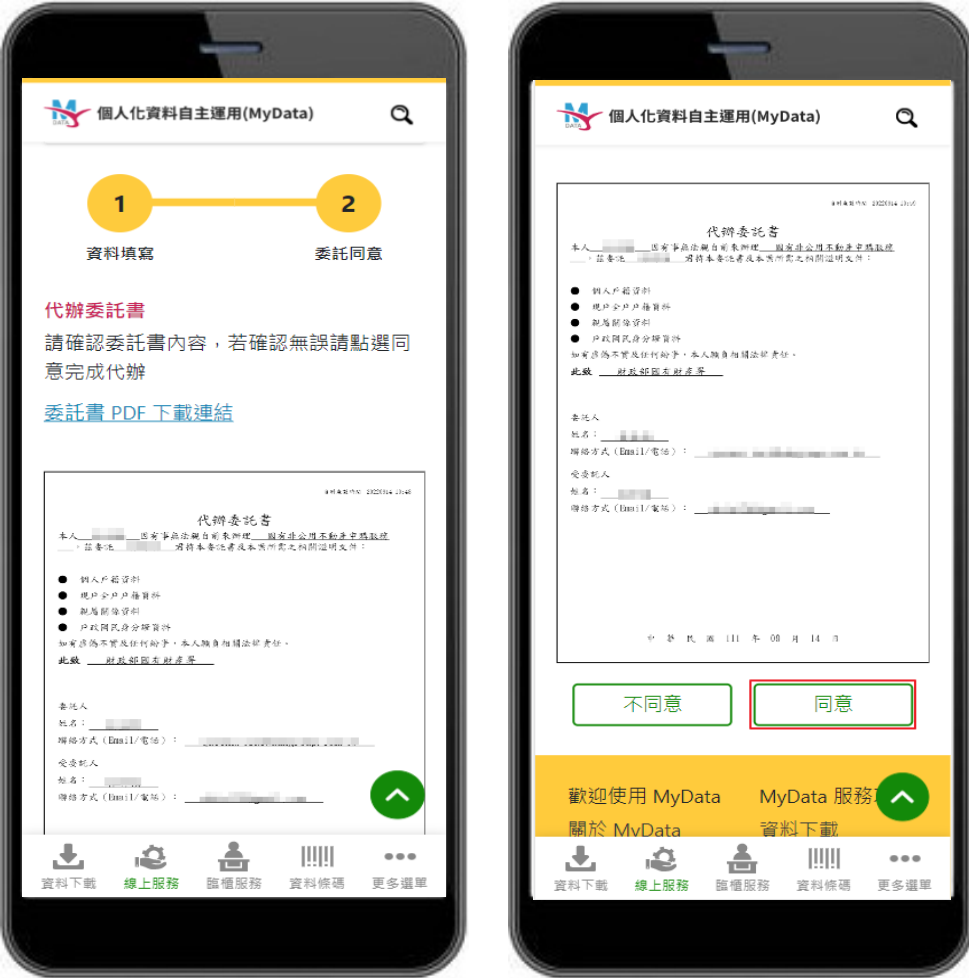

<span id="page-11-0"></span>圖 8、MyData 服務平臺 同意代辦即完成委託

九、代辦人收到「委託代辦通知」簡訊或信件後,請點擊通知內的連結進 入 MyData 平臺。臨櫃核驗為確認代辦人身分,需下載「戶政國民身 分證資料」,代辦人須輸入身分證字號及生日,並點選下一步進行身 分驗證。

<span id="page-12-0"></span>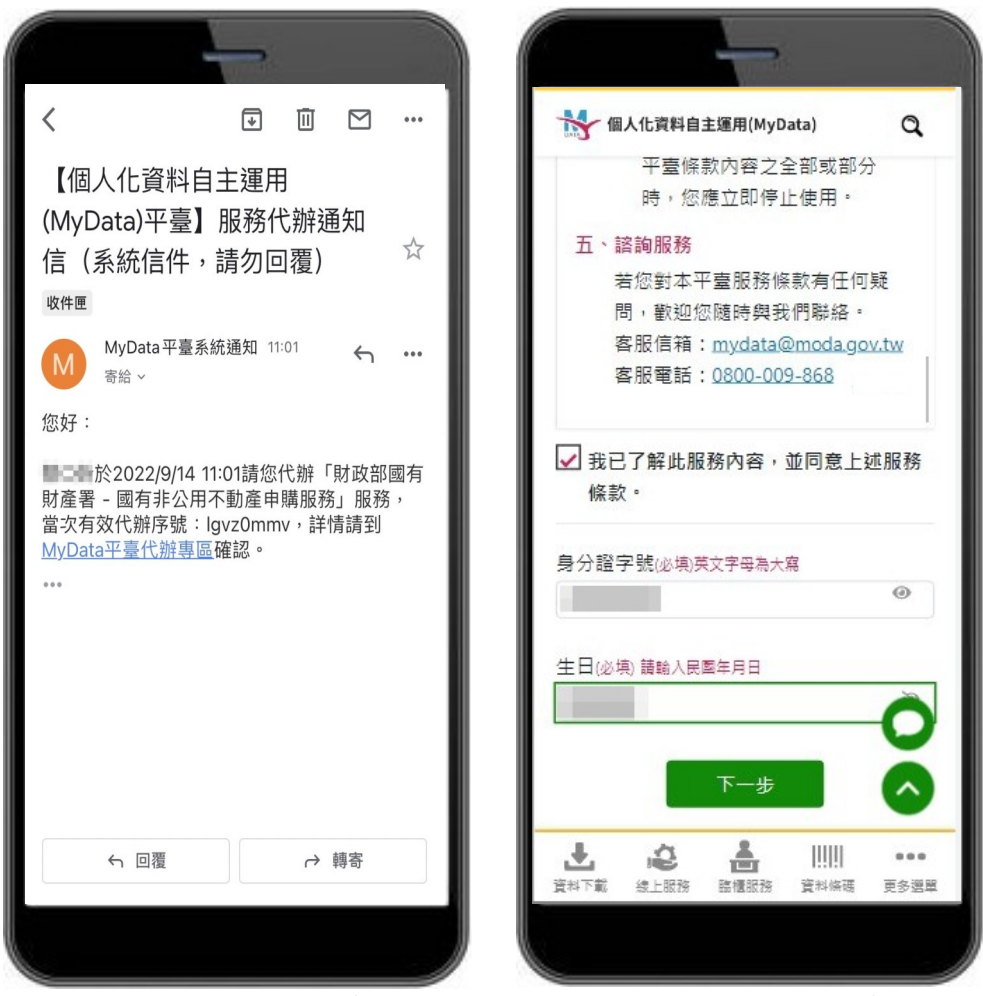

圖 9、MyData 服務平臺\_通知代辦人並連結進入 MyData 平臺

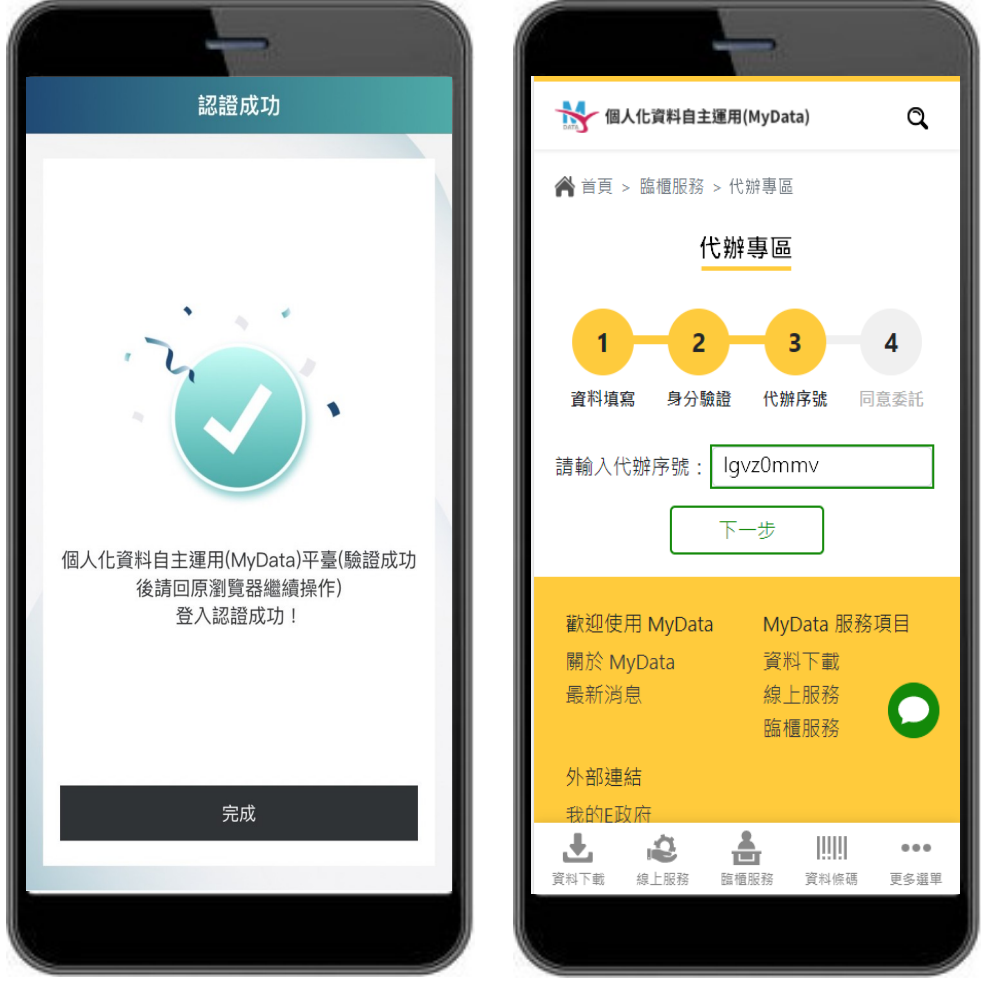

十、驗證完成後回到 MyData 平臺畫面,輸入代辦序號,並點選下一步。

<span id="page-13-0"></span>圖 10、MyData 服務平臺\_輸入代辦序號

十一、確認代辦委託書(PDF 檔)內容,確認無誤按下「同意」進行服務申請, 即同意委託

<span id="page-14-0"></span>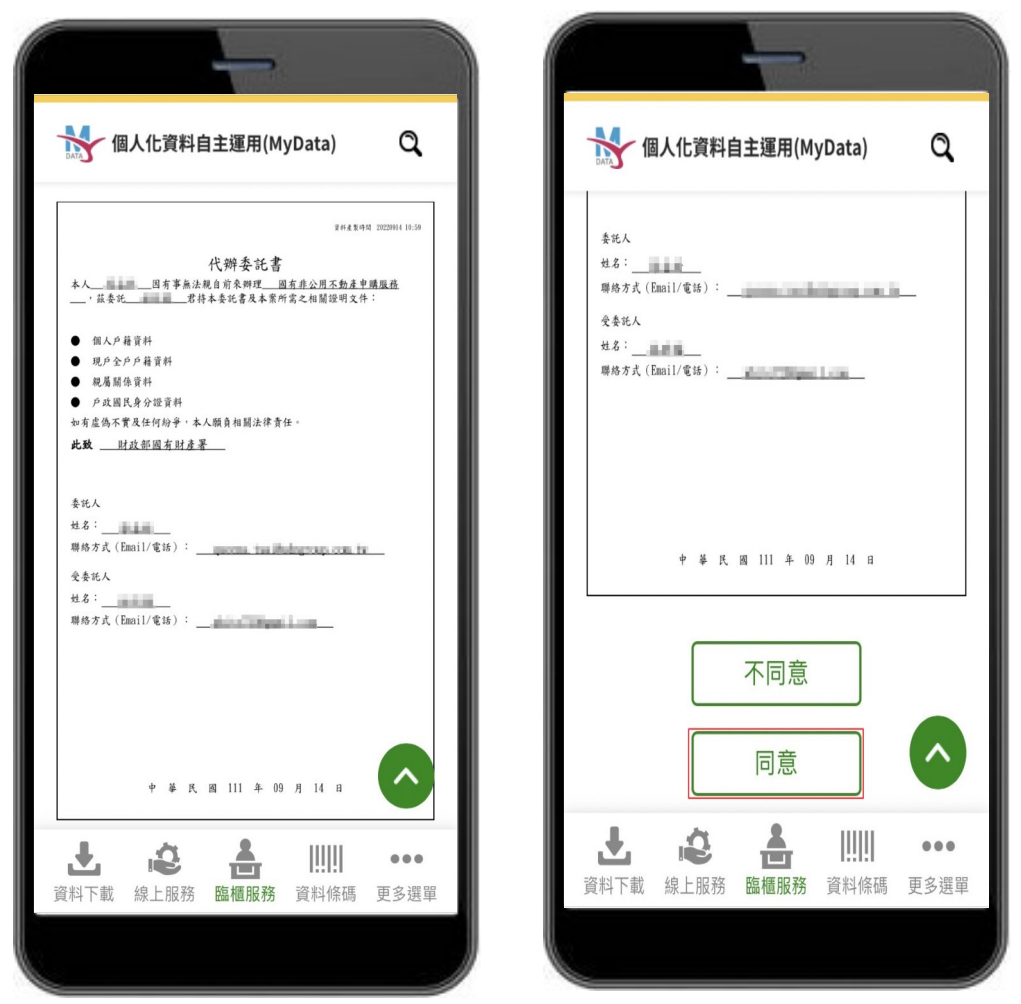

圖 11、MyData 服務平臺 代辦人同意委託辦理

十二、資料集最長保存 8 小時,代辦人須在當事人資料下載後 8 小時內至臨 櫃申辦。條碼每次有效期限為 20 分鐘, 超過 20 分鐘條碼將失效, 須 手動更新有效條碼,代理人須提供條碼書面供機關臨櫃人員刷取,或 提供條碼序號供機關臨櫃人員輸入

<span id="page-15-0"></span>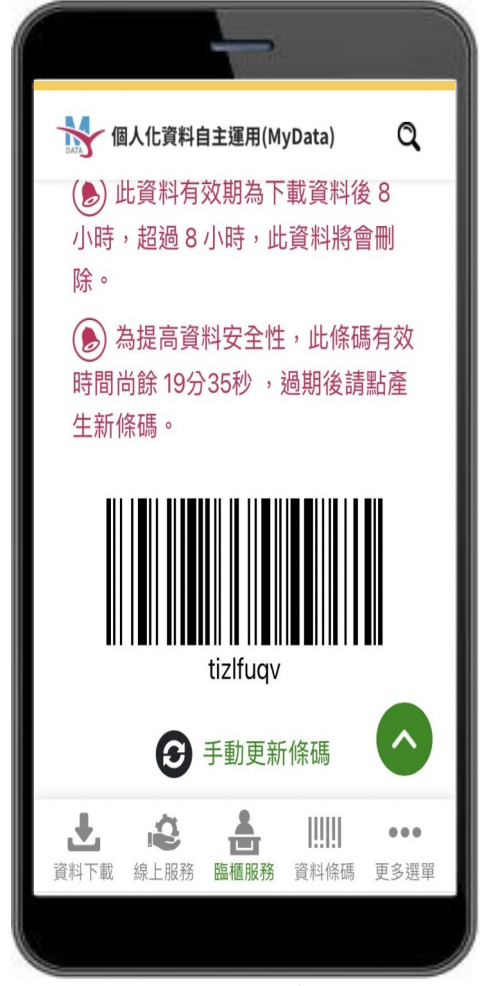

圖 12、MyData 服務平臺\_資料條碼區

### 貳、機關於 **MyData** 平臺操作臨櫃核驗流程

<span id="page-16-0"></span>MyData 臨櫃核驗網址: <https://mydata.nat.gov.tw/organ>

一、進入機關人員臨櫃檢驗頁面,輸入「資料條碼」後,點選下 一步

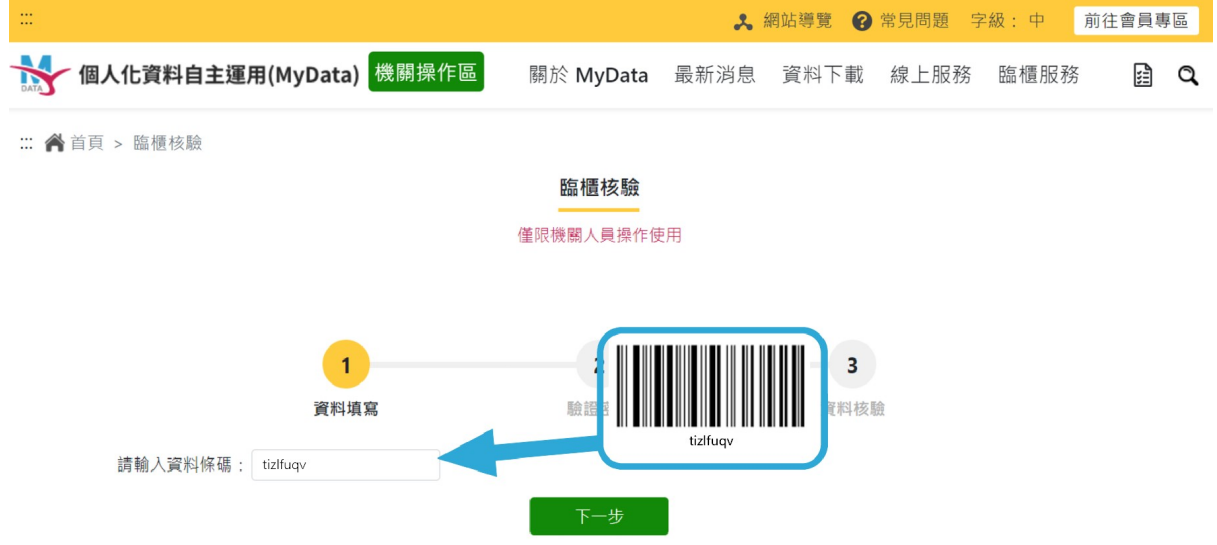

<span id="page-16-1"></span>圖 13、MyData 服務平臺\_臨櫃核驗頁面

二、系統將發送「驗證密碼」至代辦人手機或電子信箱,代辦人 須於 2 分鐘內提供機關臨櫃人員輸入至系統「驗證密碼」欄 位後,點選確認

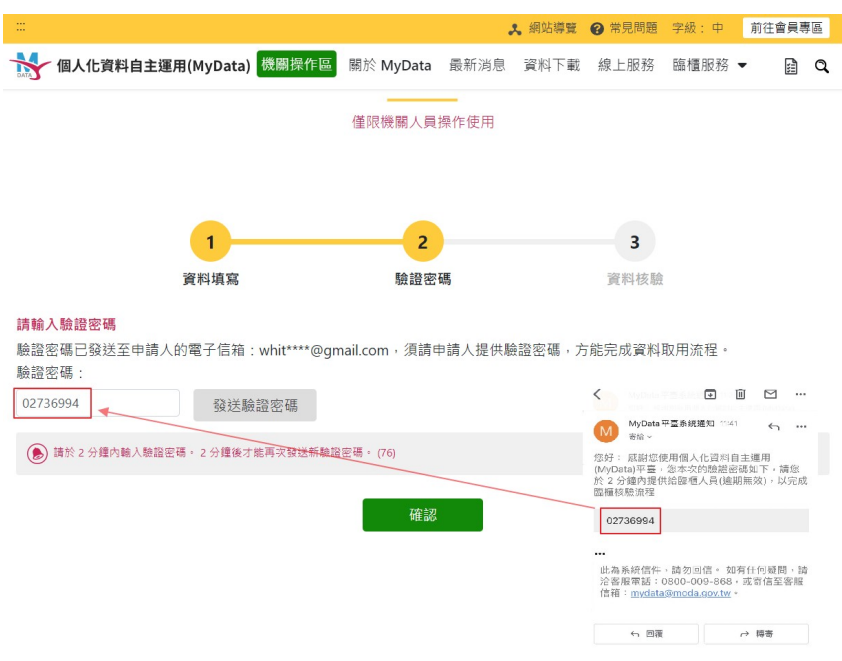

<span id="page-17-1"></span>圖 14、MyData 服務平臺\_驗證密碼輸入

三、驗證通過,機關臨櫃人員即可取得委託人及代辦人個人資料 檔案

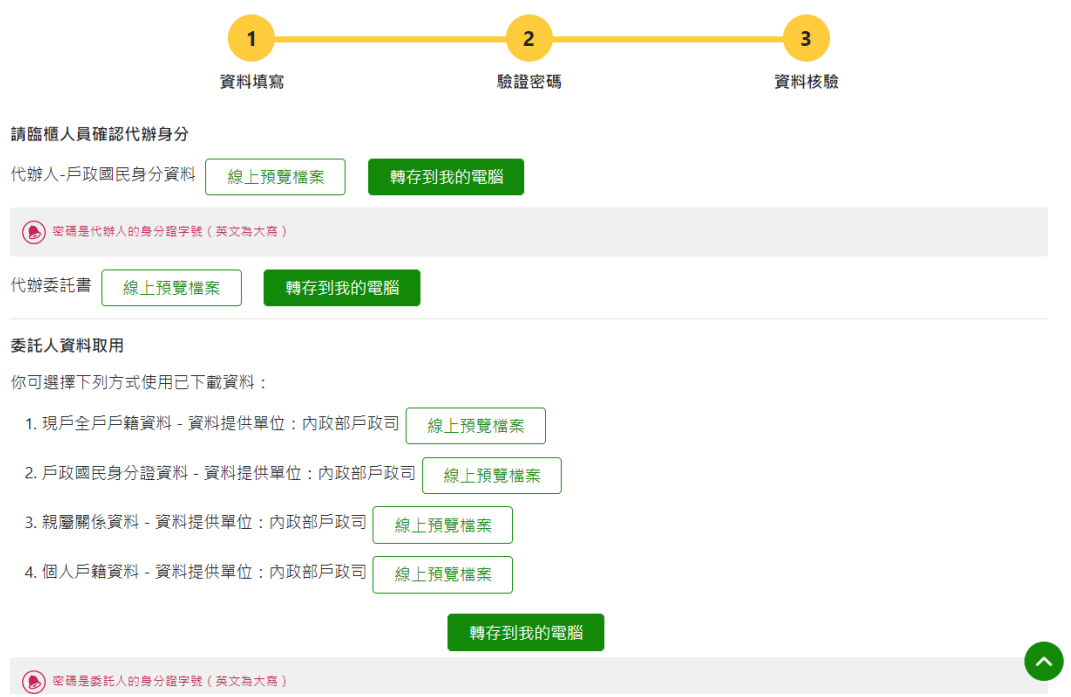

<span id="page-17-0"></span>圖 15、MyData 服務平臺\_取得個人資料檔案

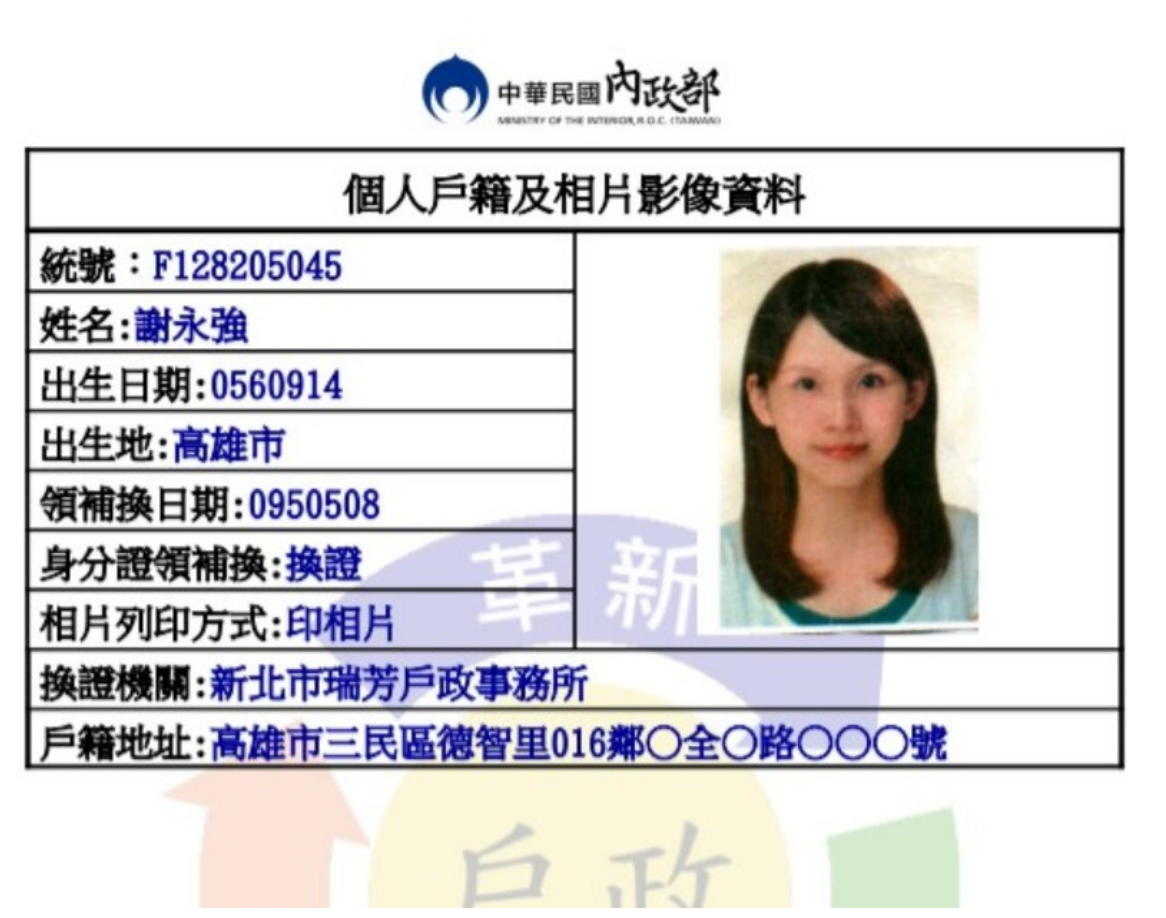

#### <span id="page-18-1"></span>圖 16、MyData 服務平臺\_資料取得

資料產製時間 20220914 10:59

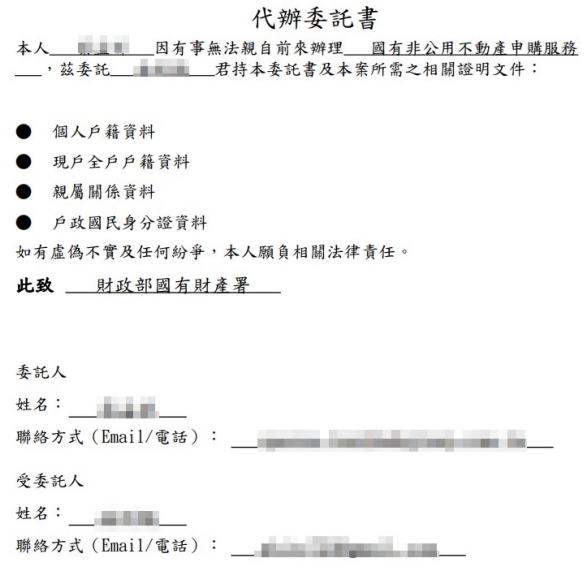

#### <span id="page-18-0"></span>圖 17、MyData 服務平臺\_檢視代辦委託書